# **A920決済端末**

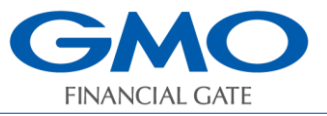

**簡易操作説明書 電子マネー**

## **注:無線(LTE/Wi-Fi)設置の場合、電波強度の事前確認をお願いいたします。**

#### **信号強度の確認**

1.【設定】アイコンをタッチします。

2.【接続テスト】をタッチします。

3. 【端末情報】をタッチします。信号強度を確認します。(LTE: - 110dB以上、Wi-Fi: - 80dB以上) ★信号強度が基準に満たない場合、電子マネーの利用を控え、電波環境整備をお願いいたします。

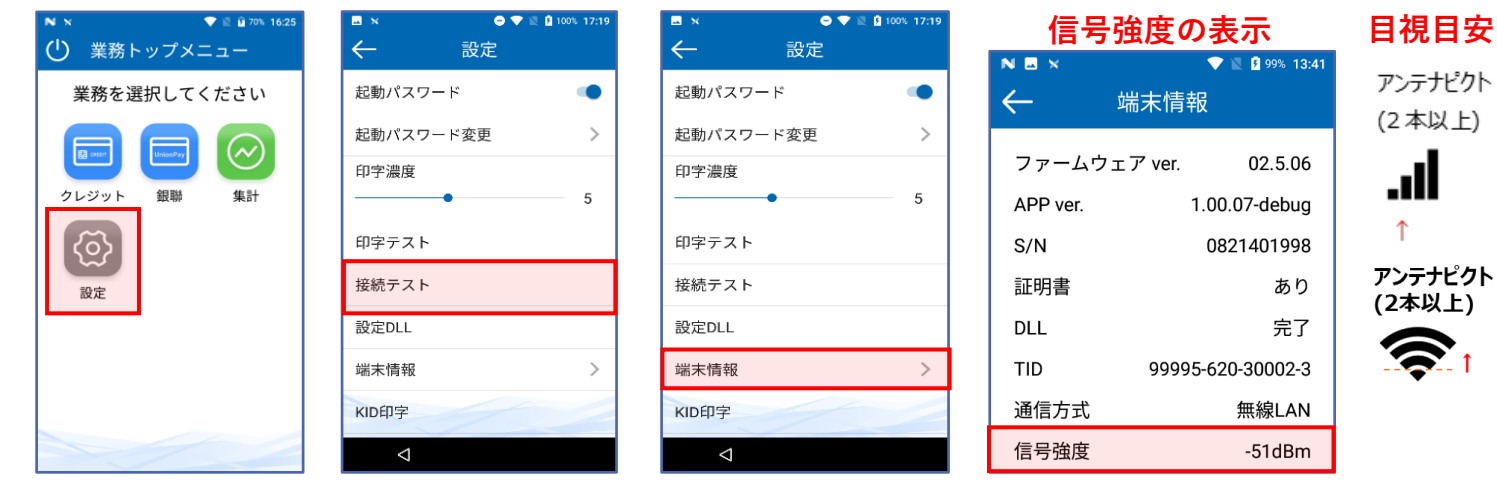

#### **初期設定**

- 1.【電子マネー】アイコンをタッチします。
- 2.「初期化をおこないますか?」が表示されます。
- 3.【はい】をタッチします。
- 4.自動的に初期設定が実行されます。
- 5.成功のメッセージが表示 ※成功したら再度はおこなわないでください。 失敗のメッセージが表示された場合は、GMOフィナンシャルゲートまでお問い合わせください。

**自己診断**

- 1.【電子マネー】アイコンをタッチします。
- 2.【電子マネー管理】アイコンをタッチします。
- 3.【自己診断】を実行
- 4.ネットワーク診断完了⇒【継続】をタッチします。
- 5. カードアクセス確認を行います。⇒電子マネーのカード(スマホ)をタッチします。
- 6.「カードを認識しました」のメッセージが表示されます。⇒【継続】をタッチします。
- 7.結果レシートが印字されます。⇒自己診断結果が表示されます。⇒【確認】をタッチします。

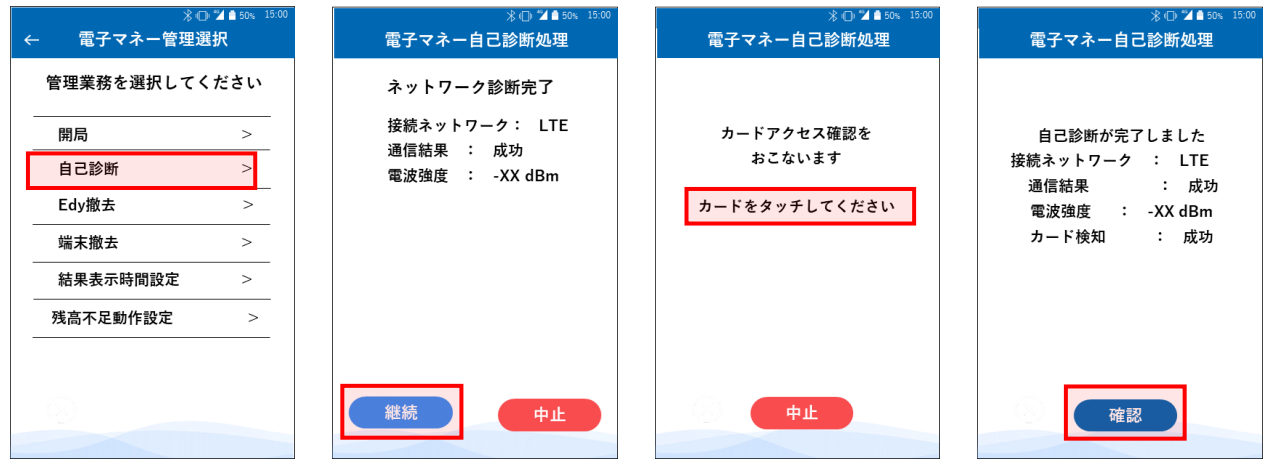

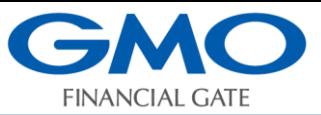

# **A920決済端末 簡易操作説明書 電子マネー**

① 業務トップメニュー

 $\Box$ 

クレジット

 $\odot$ 

集計

業務を選択してください

銀聯

ြင်္လ

電子マネー

 $\Box$ 

設定 ショートカット

# **電子マネー 売上処理**

- 1.【電子マネー】アイコンをタッチします。
- 2.【支払】をタッチします。
- 3.金額を入力して【確定】をタッチします。
- 4.【決済ブランド】をタッチします。
- 5.お客様にカード操作をしていただきます。 ※音が鳴るまでしっかりタッチ。
- 6.取引伝票が印字されます。
	- ①「お客様控え」が印字されます。 「お客様控え」をお客様にお渡しします。
	- ②【完了】ボタンをタッチします。 「加盟店控え」が印字されます。
	- ※【印刷】ボタンで必要枚数印字できます。

# **返品処理/直前取消**

電子マネーの取消/返品処理は、基本「現金」での 返金対応となります。

但し、決済直後(次の取引前)のみ、直前取消が可 能となります。(R-Edy、nanacoにはありません)

- 1.【電子マネー】アイコンをタッチします。
- 2.【支払取消】をタッチします。
- 3.直前の取引内容が表示されます。 レシートの取引内容と一致していることを確認
- 4.【実行】ボタンをタッチします。
- 5.お客様にカード操作をしていただきます。 ※音が鳴るまでしっかりタッチ。
- 6.取引伝票が印字されます。

### **残高照会**

- 1.【電子マネー】アイコンをタッチします。
- 2.【残高照会】をタッチします。
- 4.【決済ブランド】をタッチします。
- 5.お客様にカード操作をしていただきます。 ※音が鳴るまでしっかりタッチ。
- 6.残高が表示され、レシートが印字されます。

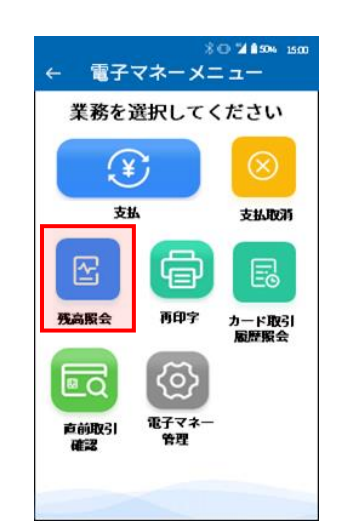

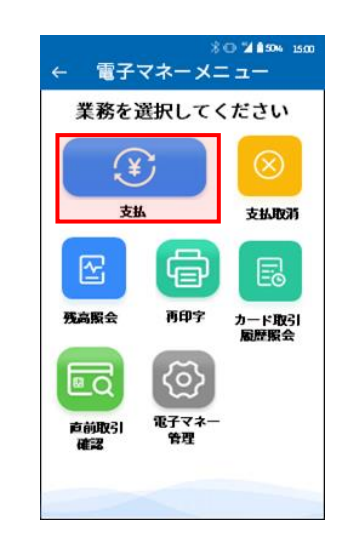

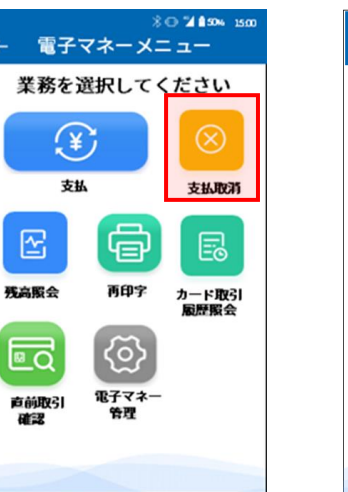

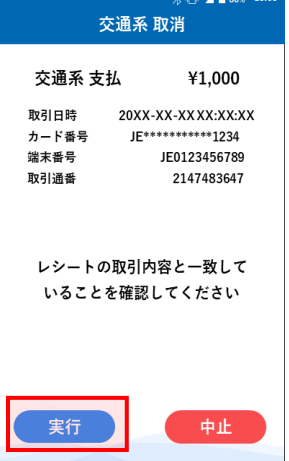

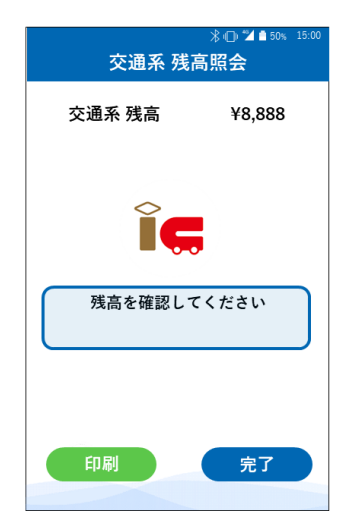

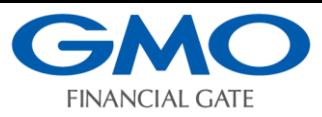

 $\frac{1}{2}$  (h  $\frac{10}{2}$  m 50% 15:00

#### **残高不足/現金併用払い**

支払額に残高が足りない場合、「残高不足」画面 が表示されます。 お客様に「現金併用払い」か「中止」して、他の 決済方法を選択していただきます。 (iD、QUICPay+にはありません)

- 1.「残高不足」画面が表示されます。 【確定】ボタンをタッチします。
- 2.【中止】ボタンをタッチした場合、 「業務トップメニュー」画面に戻ります。 他の支払手段にて決済していただきます。
- 3.【現金併用払い】ボタンをタッチした場合 「残高」を引き去り、不足金額を現金にて お支払いいただきます。 ※10円まるめ機能

現金併用払いのとき、電子マネー支払金額 を10円単位に切り捨てし、お釣りに1円玉と 5円玉が不要となる機能です。 (販売価格が10円単位の場合) 初期設定として設定されています。

#### **処理未了**

1. 「再タッチ」画面が表示されます。 お客様にカード操作をしていただきます。 ※音が鳴るまでしっかりタッチ。 リトライ画面が表示されたときは 【リトライ】ボタンをタッチし、お客様に 「再タッチ」していただきます。

正常に終了しないときは、「処理未了」画面が 表示されます。

2.「処理未了」画面が表示されます。 【確認】ボタンをタッチすると 「処理未了レシート」が印字されます。

「処理未了」が発生した時は、取引前残高と 現残高を比較してご対応いただきます。 残高が減っていれば、取引成立。 残高が同じであれば、最初からやり直し。 となります。

3.【残高照会】または【直前取引確認】 にて残高を確認してください。

GMOフィナンシャルゲート株式会社

電話番号:0120ー044ー877(受付時間:平日9:00~17:00) \*お問い合わせの際は端末識別番号(TID)と店舗名をご提示が必要となります。

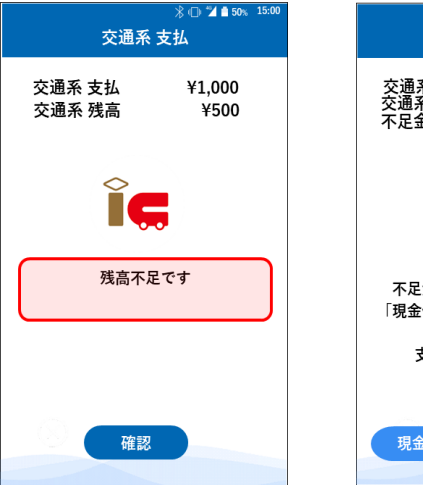

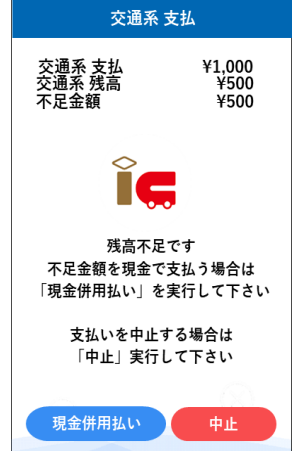

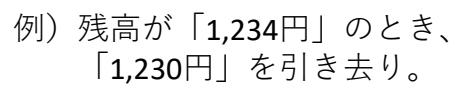

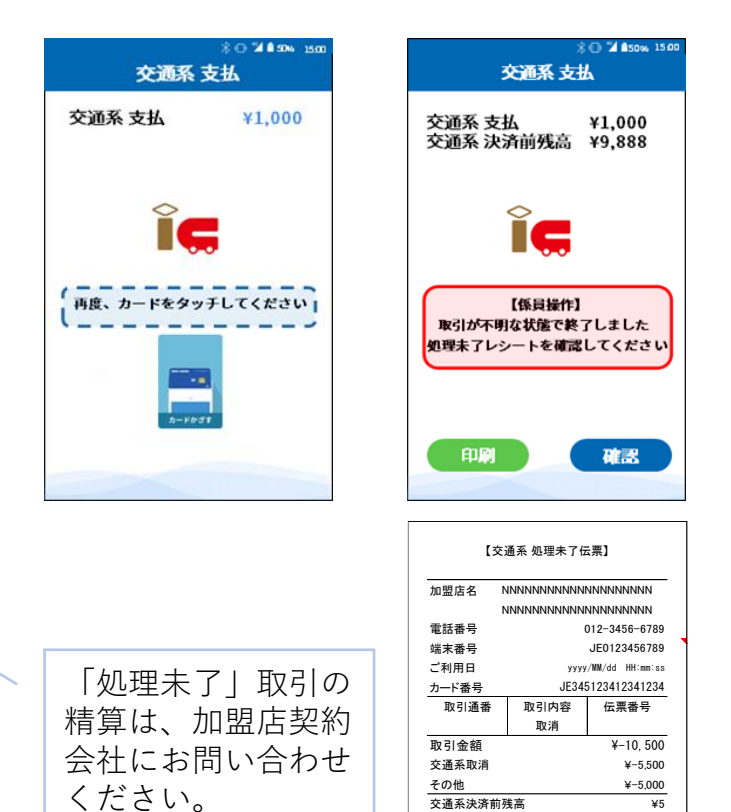

 $\frac{1}{2}$ 交通系取消  $\frac{1}{2}$   $\frac{1}{2}$   $\frac{1$ 

交通系決済前残高 ¥5

¥-5,500<br>加盟店控

**Copyright © GMO Financial Gate, Inc. All Right Reserved.**